# Embedding Office 365 Files in Blackboard

### Introduction

Today, as part of our faculty professional development, we are going to cover **how to embed Microsoft Office files in Blackboard.** The purpose of embedding is to be able to update Microsoft Office files without having to go back into Blackboard to re-upload or update the file. This saves a ton of time, and hopefully you will find this convenient.

# Embedding Your Microsoft Office Files

The first step to take before embedding your files within Blackboard is to open your file in Word Online. **Click on the File tab** (Figure 1).

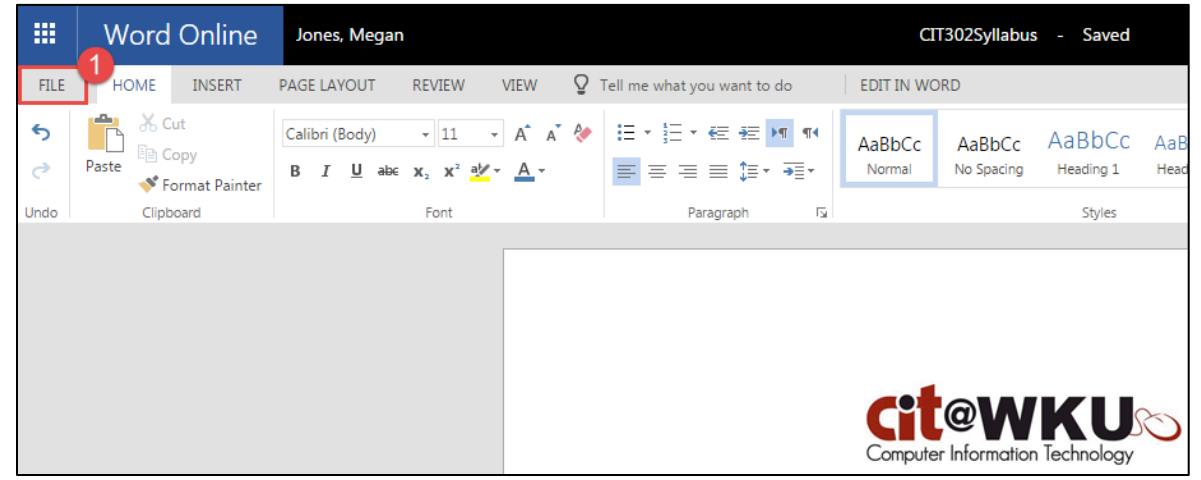

Figure 1: Syllabus opened in Word Online. Click the File tab (1)

After opening your document, you should see a Share button at the top, right-hand corner of the page (Figure 2).

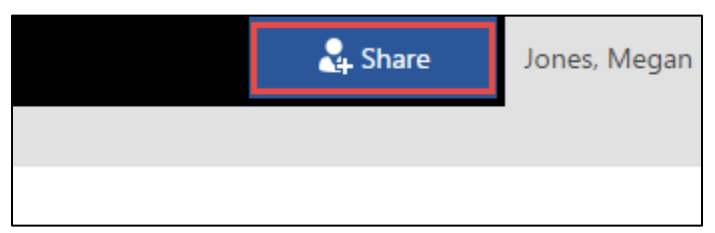

Figure 2: Share button in Word Online

**Click the Share button**. You will now see a Share dialog box pop up in your web browser (Figure 3). Be sure that **Get a link is selected** in the left hand menu. Select "**Edit link – no sign-in required**" from the drop down menu (1) and then **select the link by left clicking on it** (2).

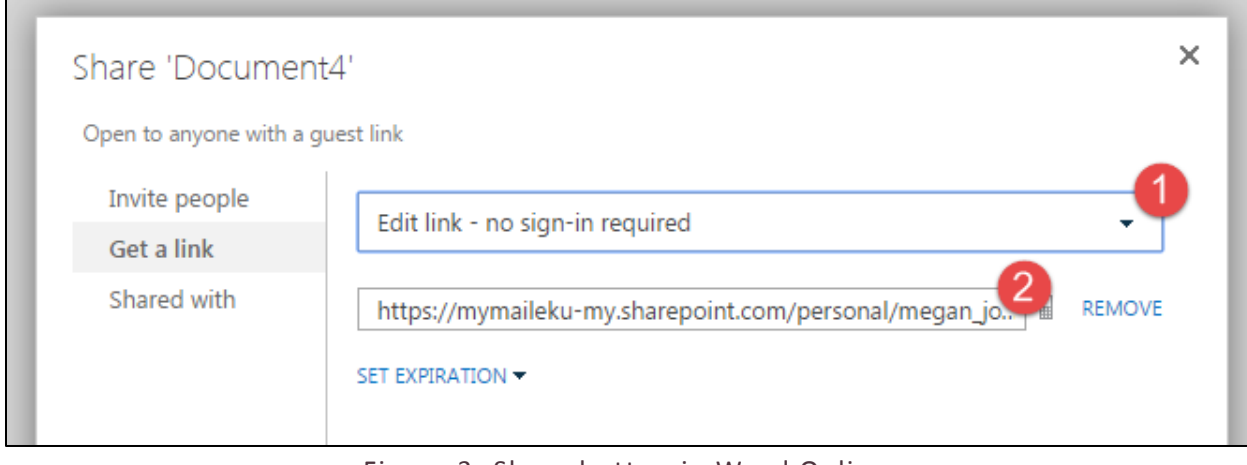

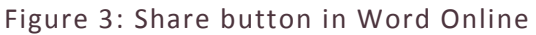

After you have selected your link, copy it by **right-clicking on the link** and **selecting Copy** or by selecting the link and **pressing the keyboard combination Ctrl + C**. Your link has now been copied to your computer's clipboard. The next step is to open your course in Blackboard.

#### Pasting the Embed Code in Blackboard

Log in to Blackboard and navigate to your course. In this tutorial, I created a Syllabus in Microsoft Office, so it would be fitting to include that embed code in a **Syllabus** item. Click on **Syllabus**, and you should see your content page appear.

If you do not already have an item created within this page, click on **Build Content** and select **Item**. If you already have an item created, click on the **grey down arrow by the title** of the item and select **Edit**. You should see the **Edit Item** screen in either case.

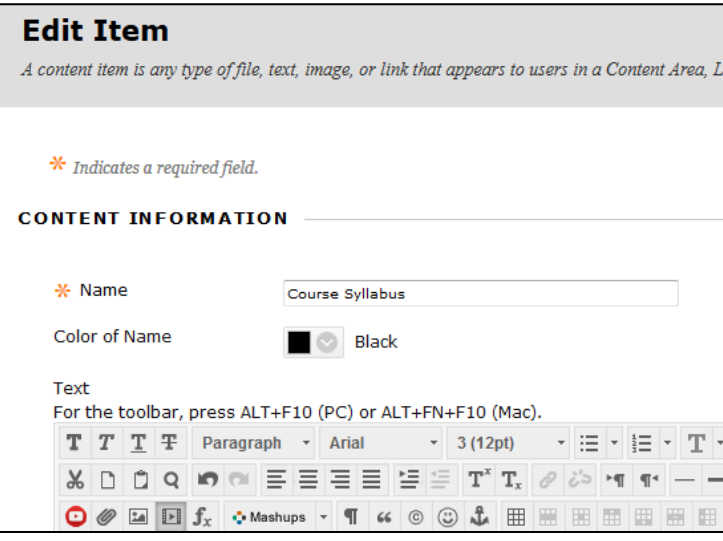

Figure 4: Edit Item page in Blackboard

At this stage, you should see the **text editor** below the name and color items. Look for the **HTML button**.

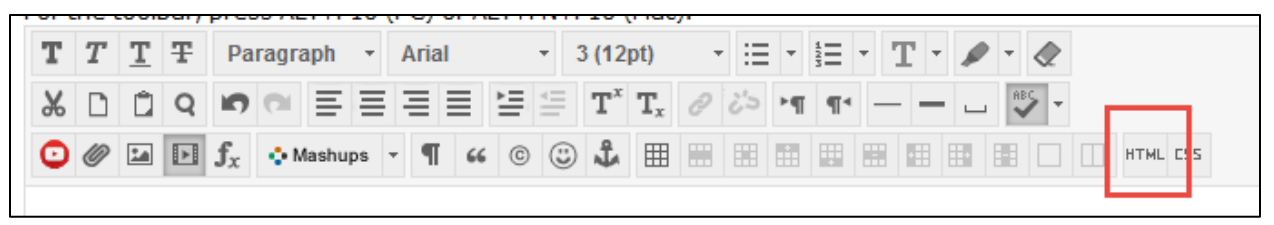

Figure 5: Click the HTML button to bring up the HTML code view window

Click the **HTML button**, and a **HTML code view** window should pop up. **This is where we will be pasting the link you copied from your Word Online document earlier.** Click anywhere in the white box and paste the link by **right-clicking and selecting Paste** or by **pressing the keyboard combination Ctrl + V**. You should now see your link pasted in the HTML code view window (Figure 6).

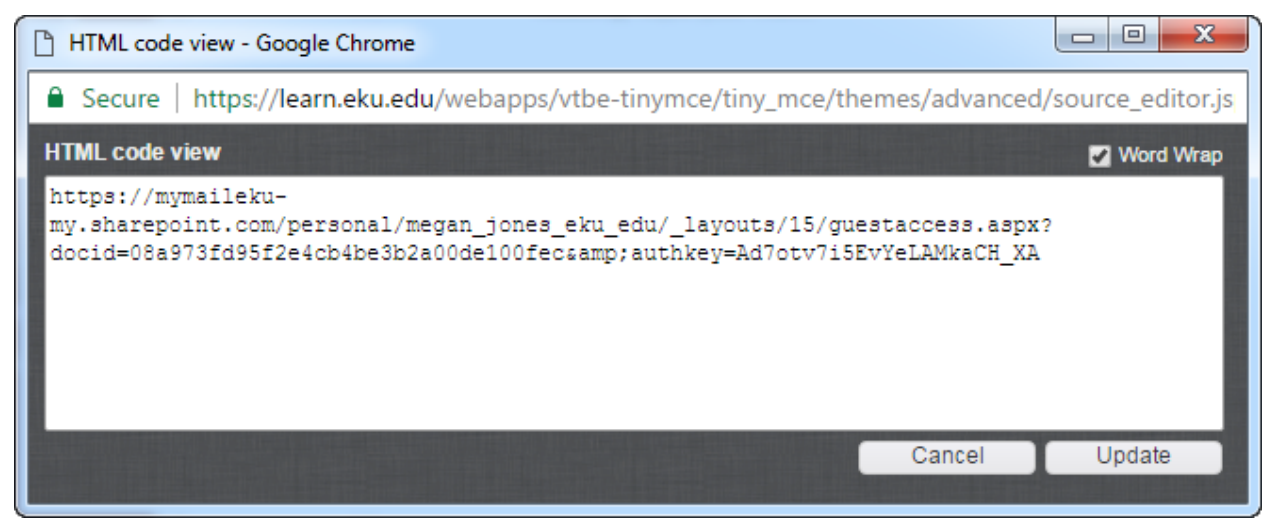

Figure 6: The link pasted from Word Online

The next step requires you to copy the iframe code below and paste it in the same HTML code view window. **Select the iframe code below** by clicking and dragging your mouse over the code and **then copying it by right-clicking on your selection and choosing Copy** or by **pressing the keyboard combination Ctrl + C.**

 $\langle p \rangle \langle i$ frame width="600" height="800" src="YOURGETWEBLINK&action=embedview&wdbipreview=true" frameborder="0"> $\langle$ iframe> $\langle$ p>

After you have copied the code above, **navigate back to the HTML code view window**. You may need to select it from your taskbar, as it has opened in a new window from Blackboard. **Paste the iframe code above in the white box below your link** (Figure 7).

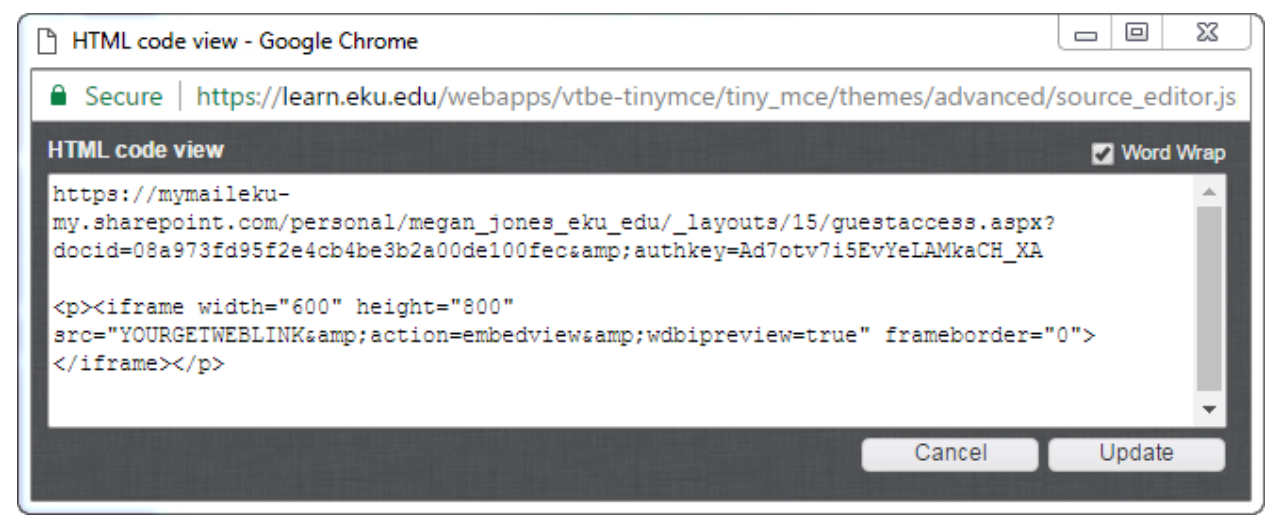

Figure 7: The iframe code pasted from this document

This is the most important part: **You will be replacing the text YOURGETWEBLINK with the link you pasted from Word Online earlier**, at the top of the HTML code view window. **Select the link from Word Online** by **clicking and dragging your mouse** over the text. Cut the text by **right-clicking your selection and choosing Cut** or by **pressing the keyboard combination Ctrl + X** (Figure 8). Your link is now on your computer's clipboard.

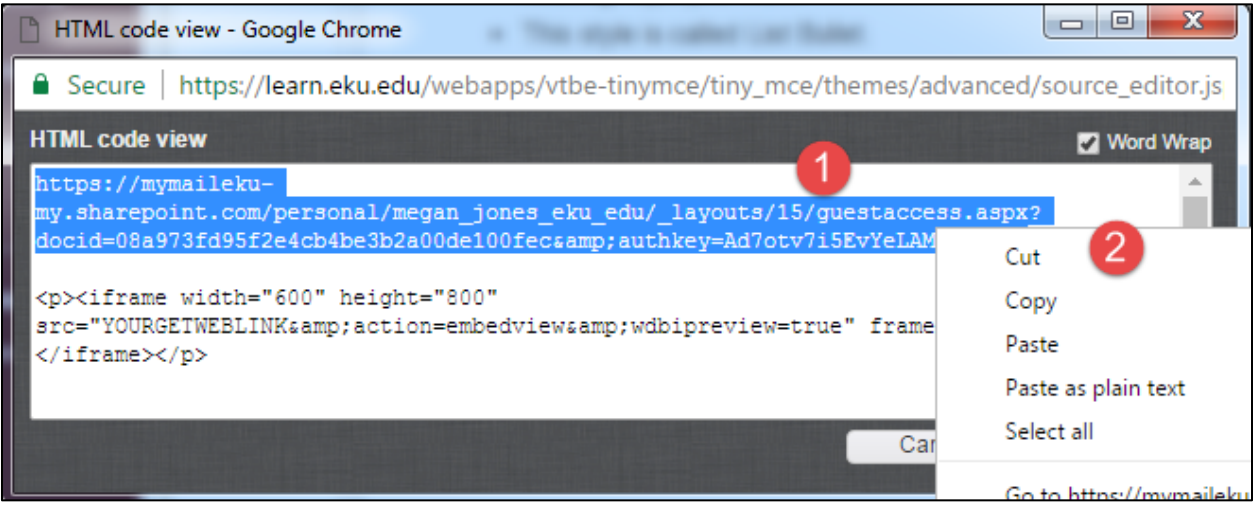

Figure 8: Cutting the link you pasted earlier

You will now **select the text YOURGETWEBLINK** with your mouse by **clicking and dragging over the text YOURGETWEBLINK**. Paste the link you copied earlier by **right-clicking your selection and choosing Paste** or by **pressing the keyboard combination Ctrl + V** (Figure 9). **Your link will now be placed within the iframe code**, which is the intended result (Figure 10). **Click Update** to apply your changes.

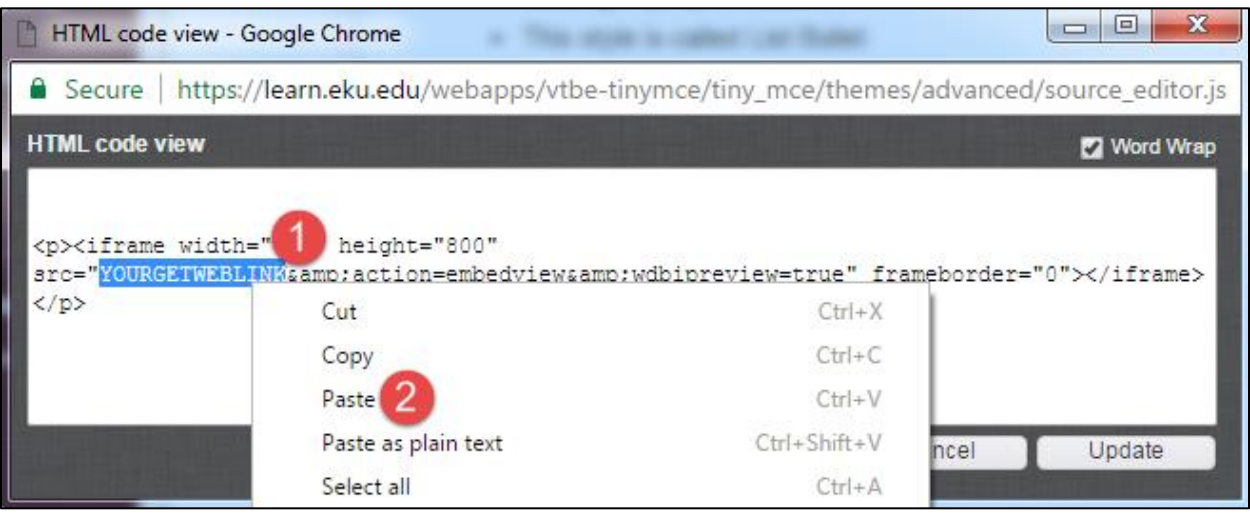

Figure 9: Pasting the link into the iframe code

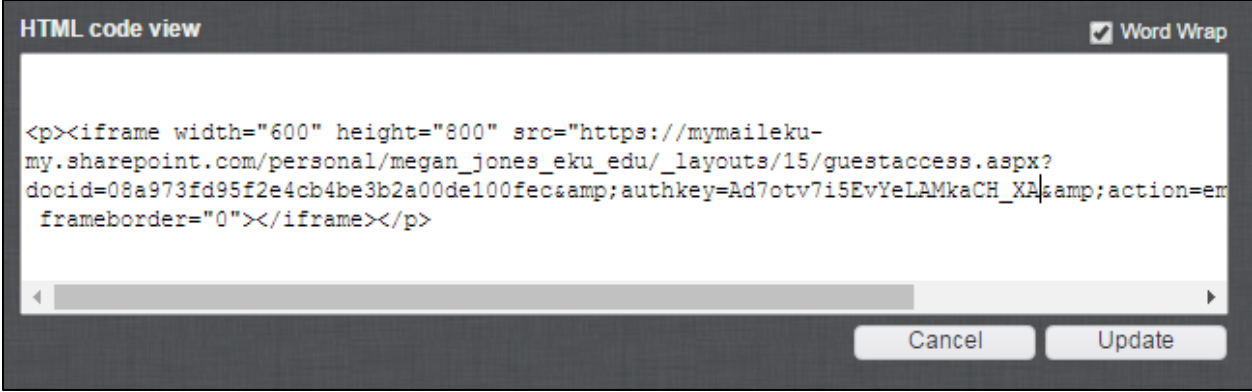

Figure 10: The result of replacing the text YOURGETWEBLINK with the link from Word Online

After clicking **Update**, you should see a **yellow placeholder** in your text editor within Blackboard (Figure 11). This is where your document will appear. **Click Submit to save your changes.**

| Text |   |              |   |                |  |  |  |       |    |    |                                      |    |    |   |          |                          |   |   |   |   |   |     |                |    |
|------|---|--------------|---|----------------|--|--|--|-------|----|----|--------------------------------------|----|----|---|----------|--------------------------|---|---|---|---|---|-----|----------------|----|
|      | T | $\mathbf{T}$ | Ŧ | Paragraph<br>v |  |  |  | Arial |    |    | $\boldsymbol{\mathrm{v}}$<br>3(12pt) |    |    |   | $\cdots$ | $\overline{\phantom{a}}$ |   |   |   |   |   |     |                |    |
|      |   |              |   |                |  |  |  |       |    |    | ≝<br>$\frac{1}{2}$                   | T  | 上文 |   |          |                          |   |   |   |   |   |     |                |    |
|      |   |              |   |                |  |  |  |       | 66 | (C | 88<br>$\overline{\phantom{a}}$       | £. | 囲  | H | Œ        | Œ                        | 圍 | 囲 | 囲 | 围 | 围 | ___ | <b>Lateral</b> | HT |
|      |   |              |   |                |  |  |  |       |    |    |                                      |    |    |   |          |                          |   |   |   |   |   |     |                |    |
|      |   |              |   |                |  |  |  |       |    |    |                                      |    |    |   |          |                          |   |   |   |   |   |     |                |    |
|      |   |              |   |                |  |  |  |       |    |    |                                      |    |    |   |          |                          |   |   |   |   |   |     |                |    |

Figure 11: Yellow Placeholder

Bingo! **Your Microsoft Word document is now embedded in your Blackboard item.** The better news is that you can update your file in Office 365 (Word Online) and your changes will **automatically update** here. There is no need to edit the Blackboard item further unless you decide to embed another document or add/edit text.

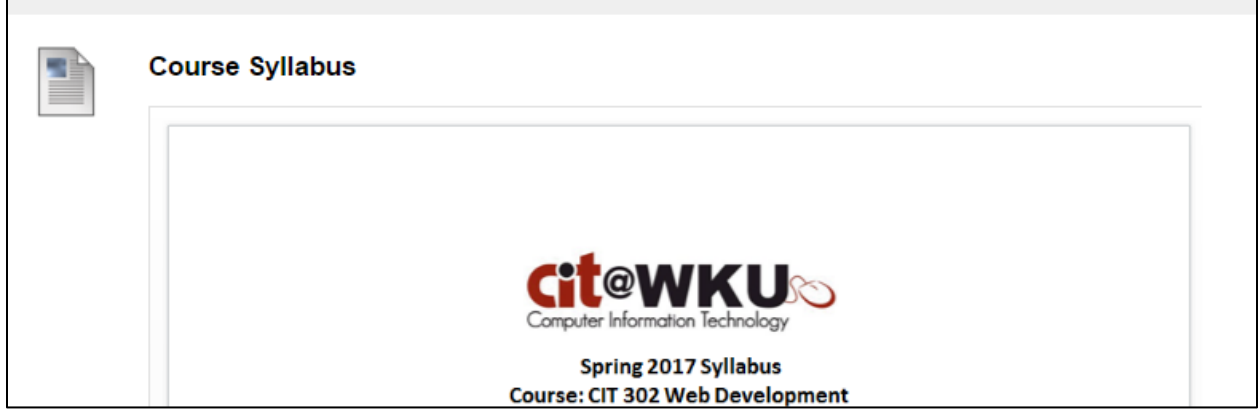

Figure 12: Result of OneDrive embed. Our Word document is embedded in the course

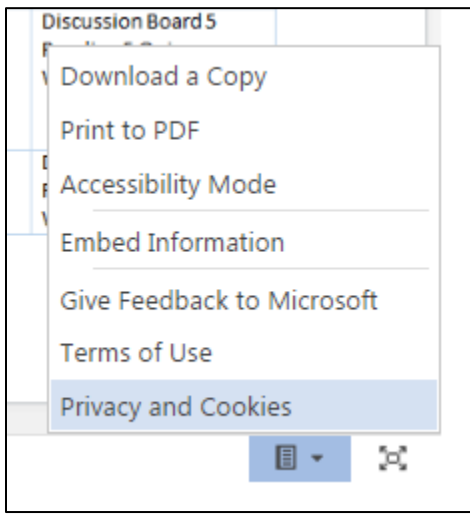

Figure 13: Menu at the bottom, right-hand corner of the embedded document. Students can download, print, or enable accessibility mode from this area.

## Uses for Embedded Files

In addition to embedding syllabi, there are other uses for embedded files:

- Assignment instructions and other course documents
- PowerPoint lectures
- Excel worksheets for certain disciplines